**How to Register for The ZERO Prostate Cancer Run/Walk Step-by-Step Guide**

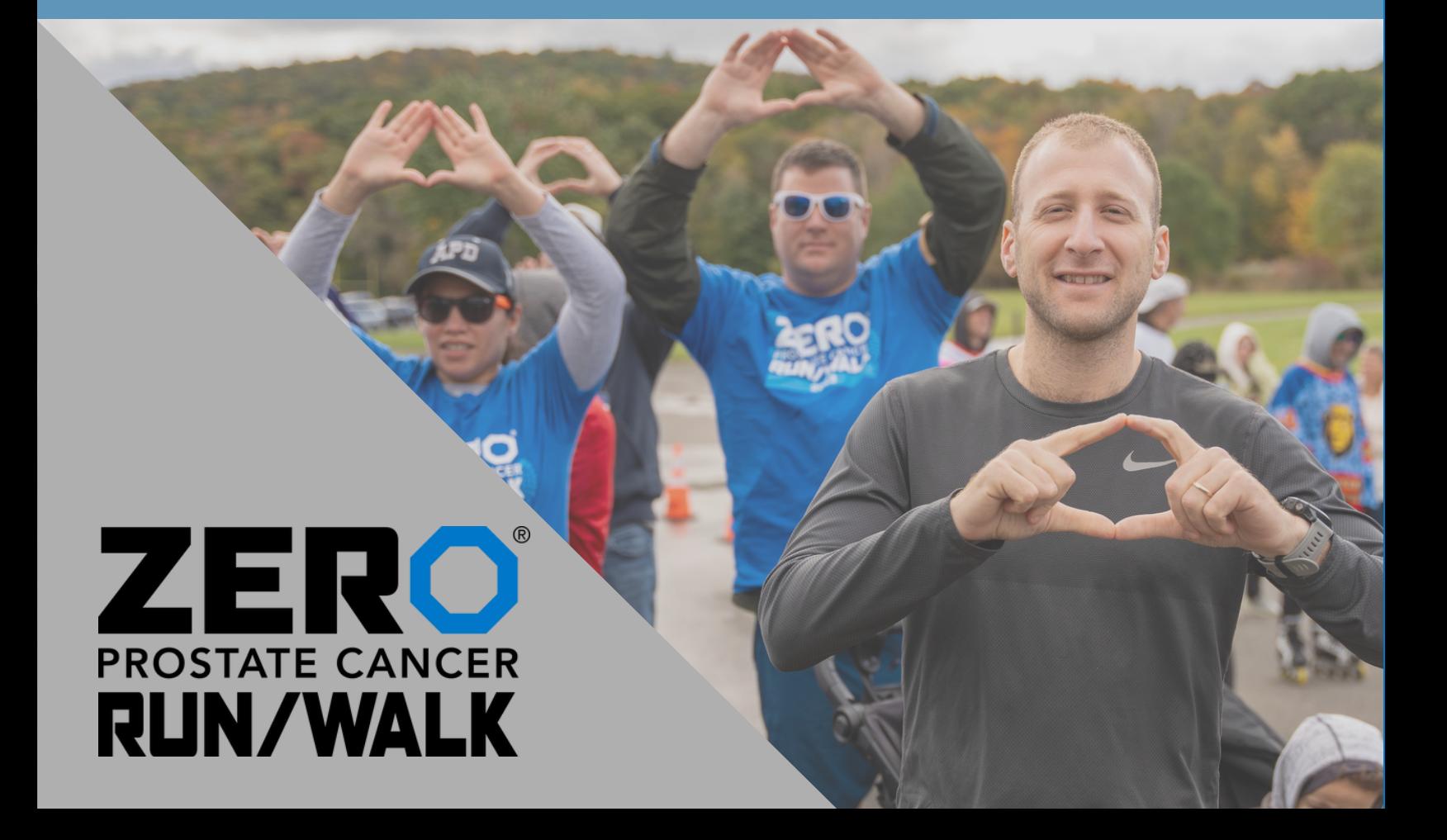

# **[Visit zerocancer.run, click "Get Involved, then click "View All Run/Walks"](https://support.zerocancer.org/site/SPageServer?pagename=%2FRunWalk_Home)  for a complete list of Run/Walks.**

Alternatively, find a specific Run/Walk city by typing zerocancer.run/CITY

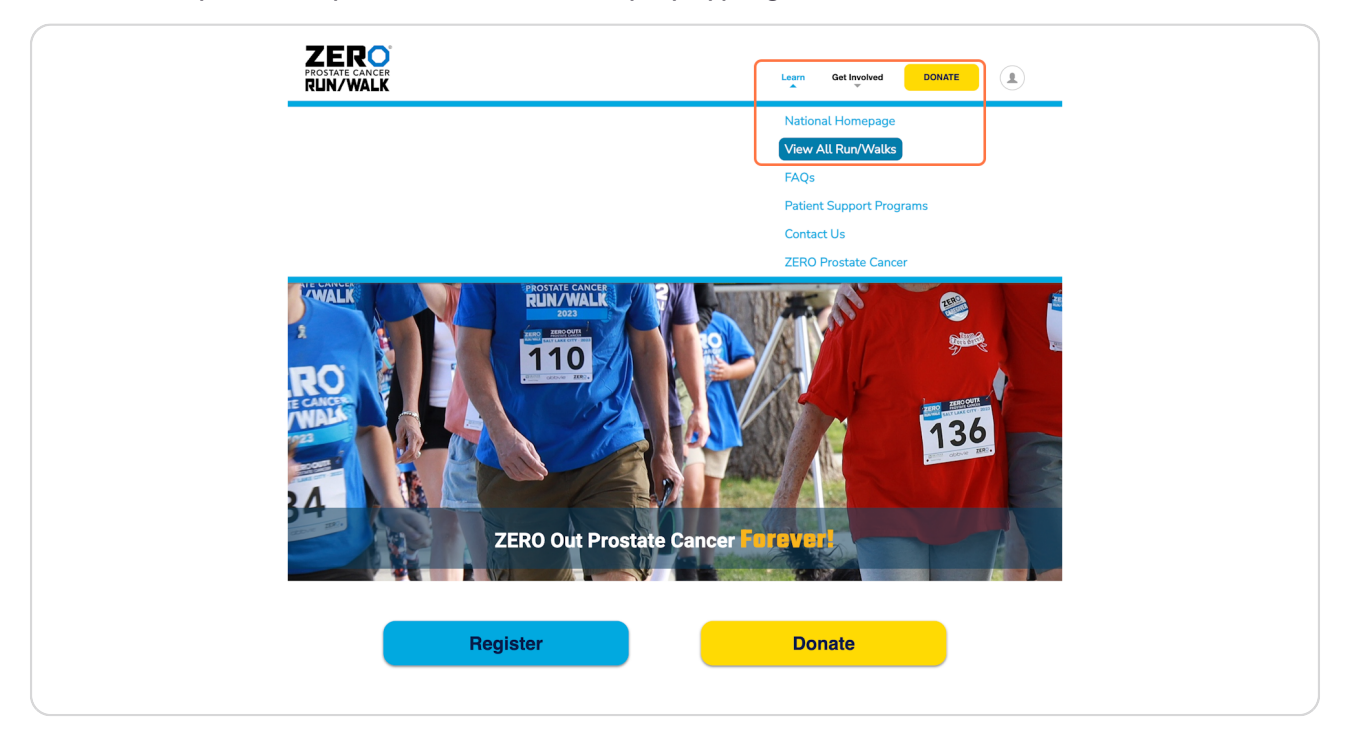

[Created with](https://tango.us?utm_source=pdf&utm_medium=pdf&utm_campaign=workflow%20export%20links)  $\overline{lang}$ 

**On the main zerocancer.run page, scroll down, click on the blue "Register" button.**

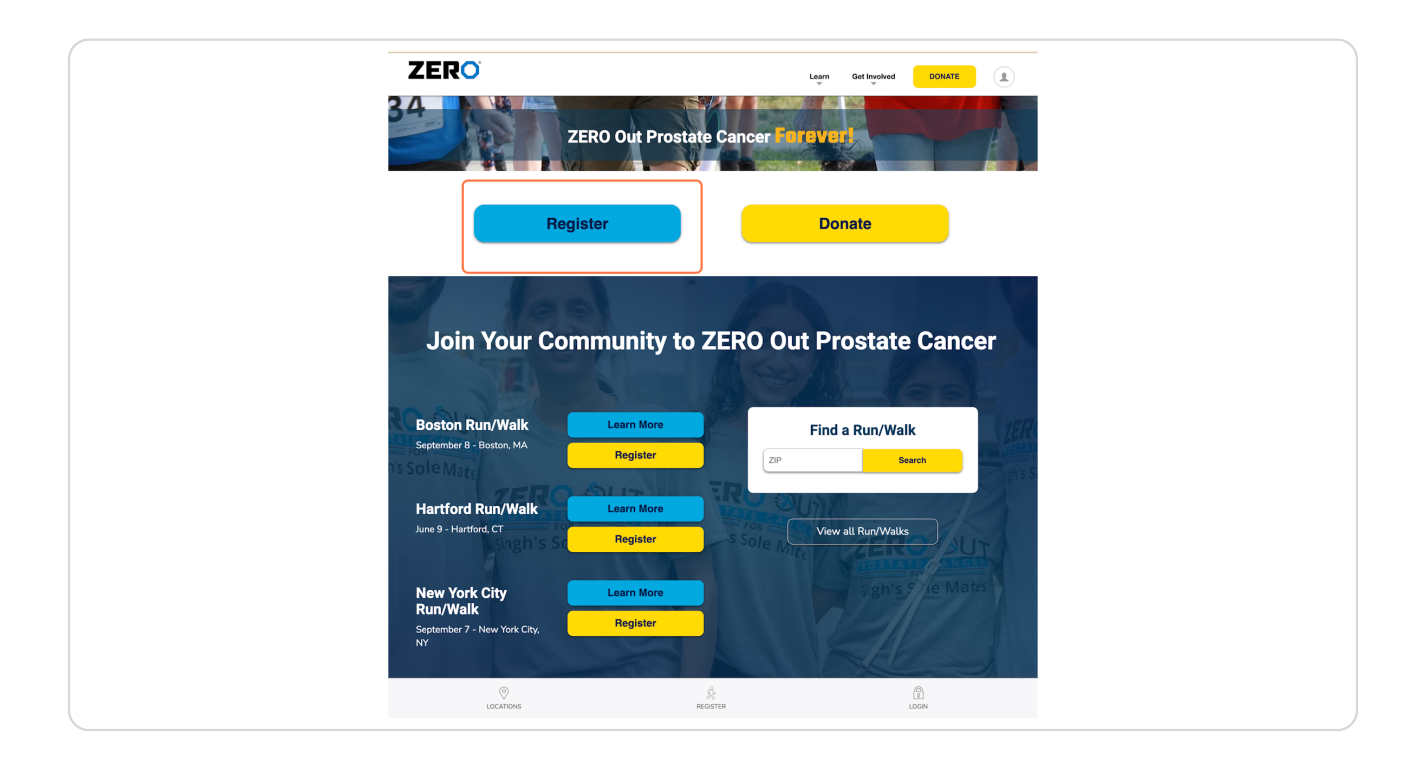

[Created with](https://tango.us?utm_source=pdf&utm_medium=pdf&utm_campaign=workflow%20export%20links)  $\overline{lango}$  3 of 18

# **Once you click register, this will open to multiple registration options underneath. Select your registration type from the options provided.**

Here, you can search for and choose an alternative location before selecting an option by clicking "Choose another location".

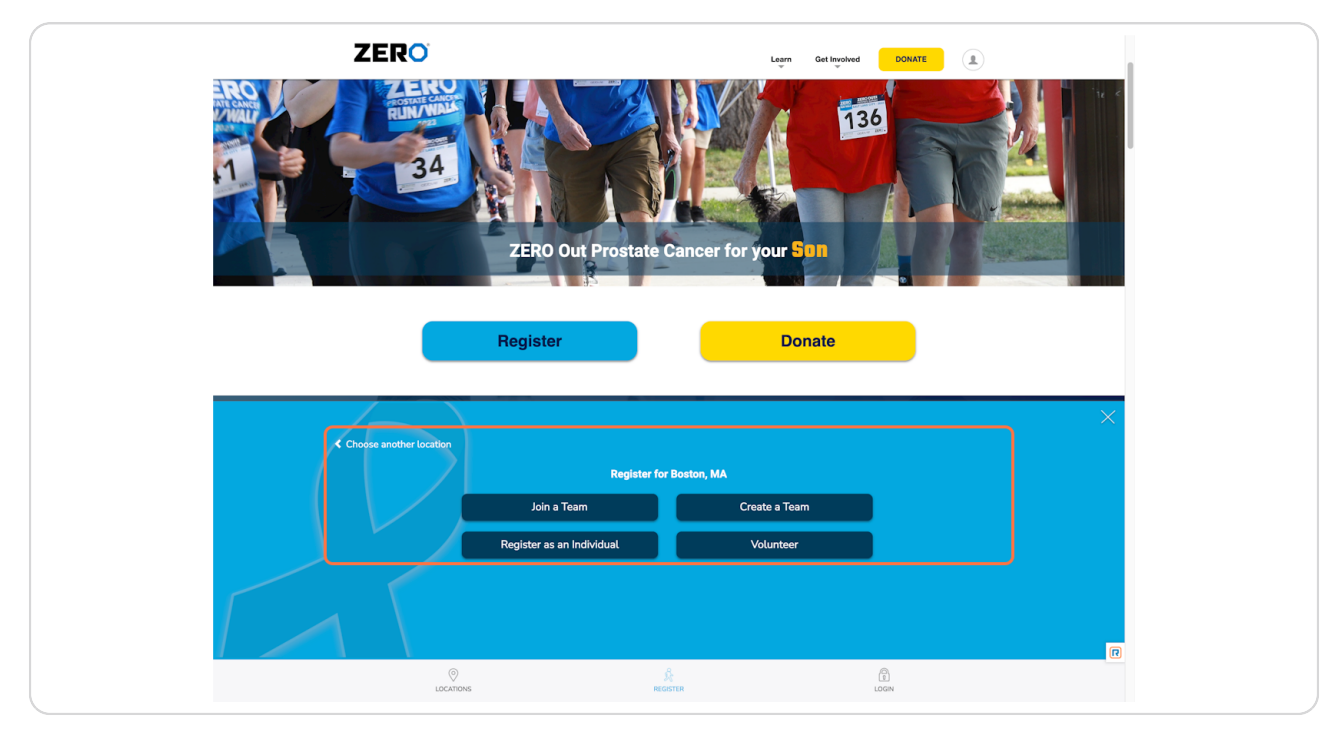

[Created with](https://tango.us?utm_source=pdf&utm_medium=pdf&utm_campaign=workflow%20export%20links)  $\overline{lango}$  4 of 18

# **[Once you have selected your registration type, you will be taken to a login](https://support.zerocancer.org/site/)  page.**

If you have previously participated in a Run/Walk, complete your login details or select "Email me my login information." Skip to step 8.

If you are new to our Run/Walk, please continue with the following steps.

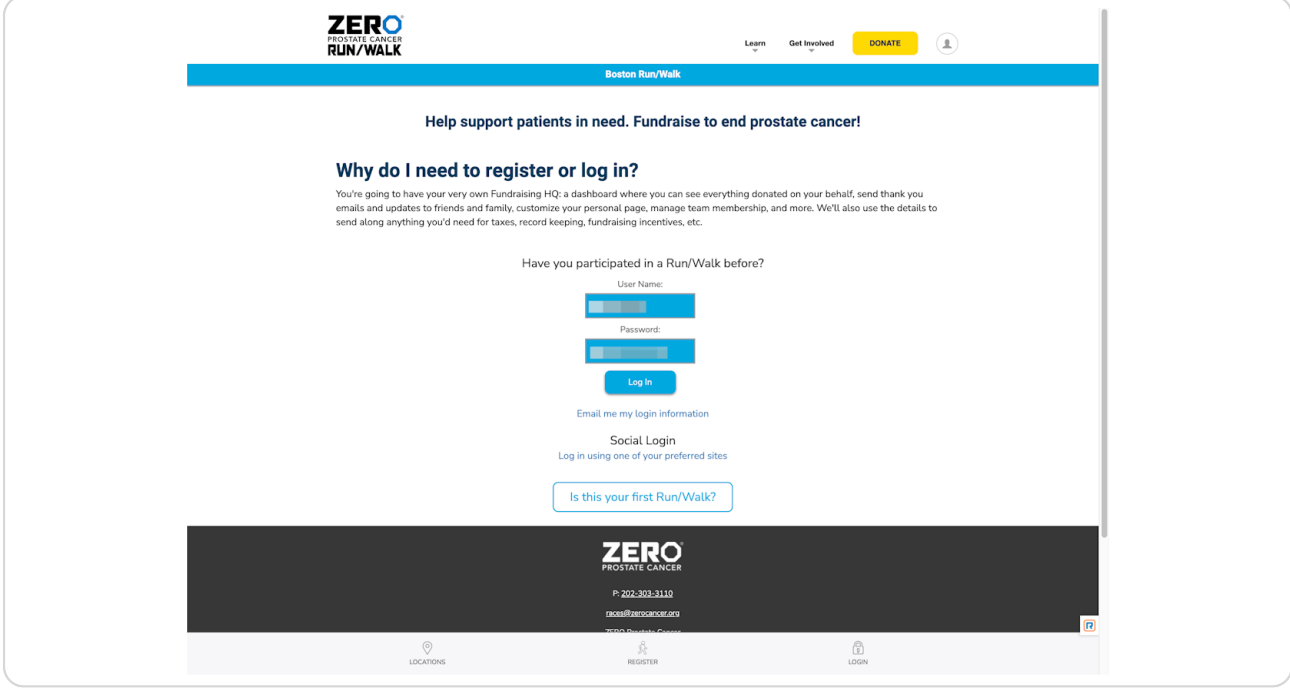

[Created with](https://tango.us?utm_source=pdf&utm_medium=pdf&utm_campaign=workflow%20export%20links)  $\overline{lango}$  5 of 18

# **Click on "Is this your first Run/Walk?"**

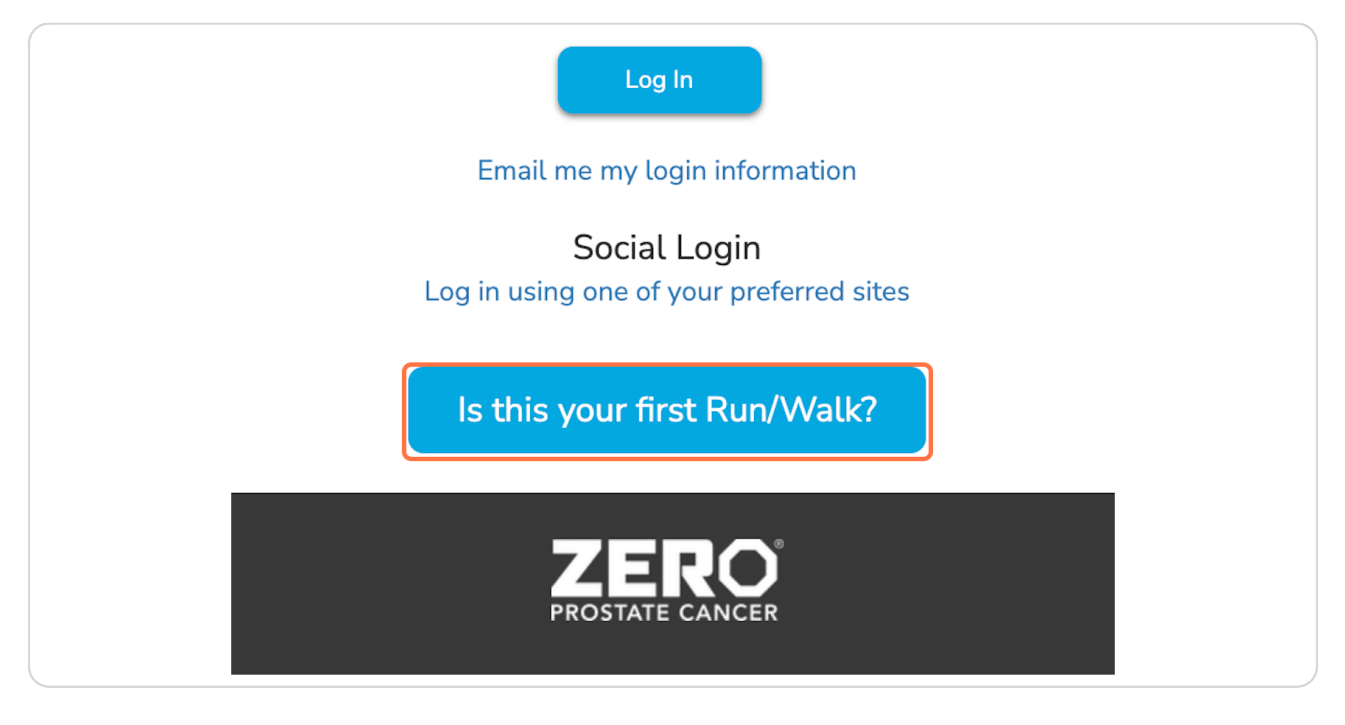

# STEP 6 **7ill out your contact information.**

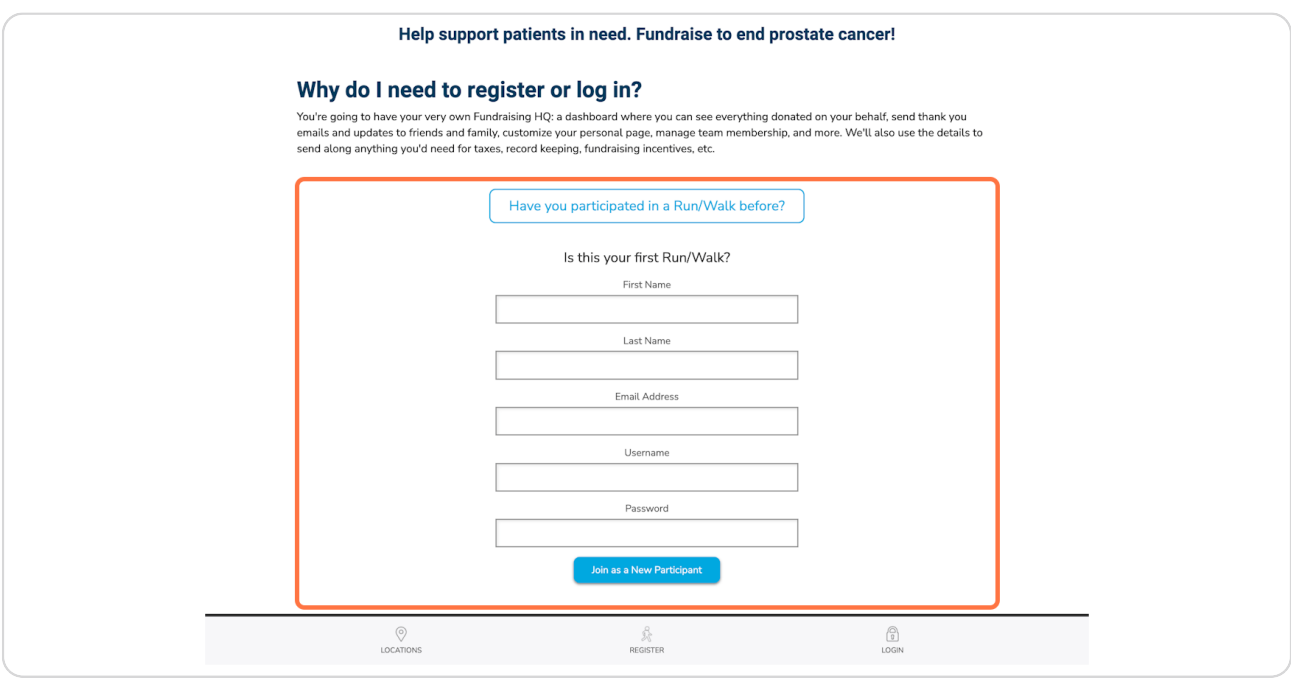

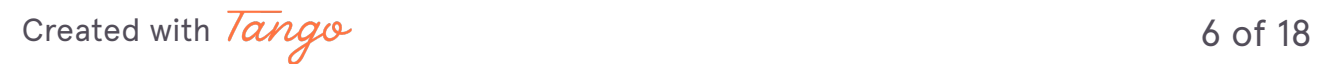

**STEP J**

A

**Once you have filled out your information, click on "Join as a New Participant."**

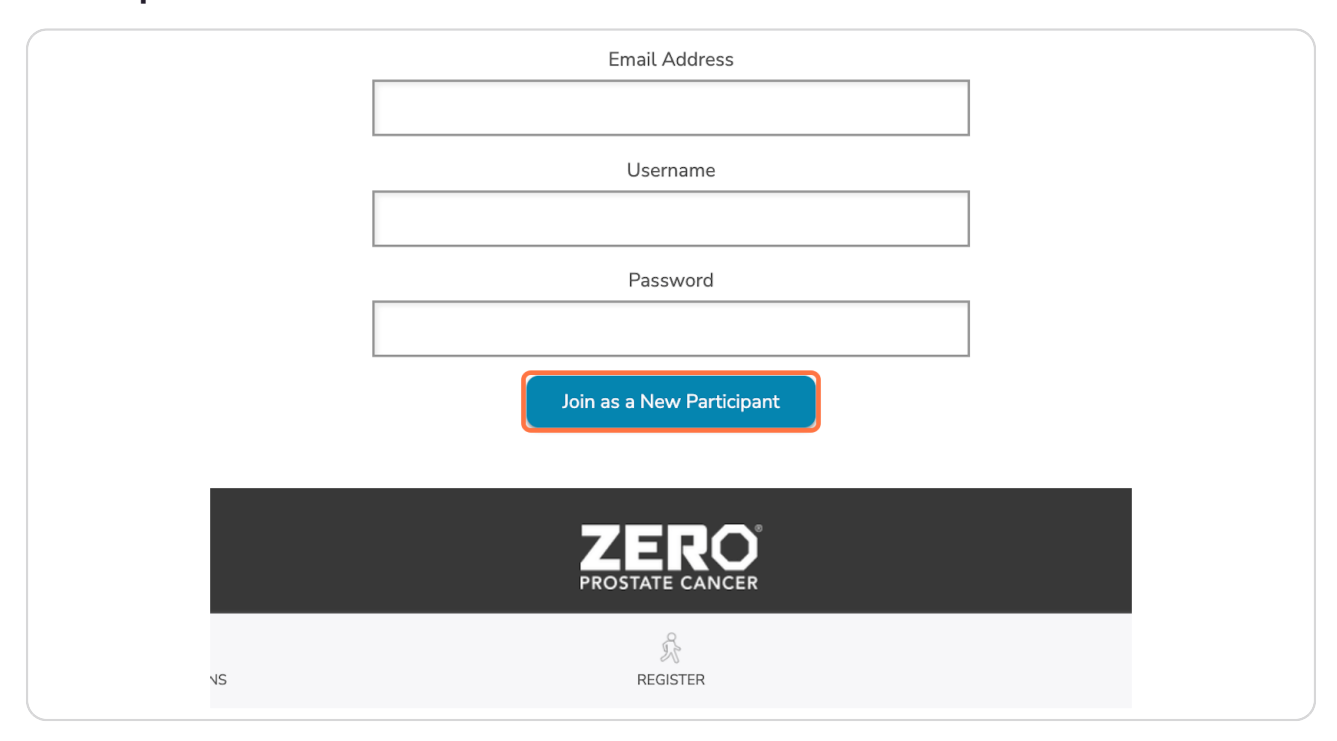

Are you starting a team or joining an existing team? Follow the next step. If you are an individual participant, skip to step 9.

[Created with](https://tango.us?utm_source=pdf&utm_medium=pdf&utm_campaign=workflow%20export%20links)  $\overline{lango}$  7 of 18

### **If you are a team captain or member, once you register, you will be asked to type in your team name and team fundraising goal.**

To join an existing team instead, click "Join a Team." This will bring you to a new page where you can search for your desired team. Once complete, continue onto the next steps.

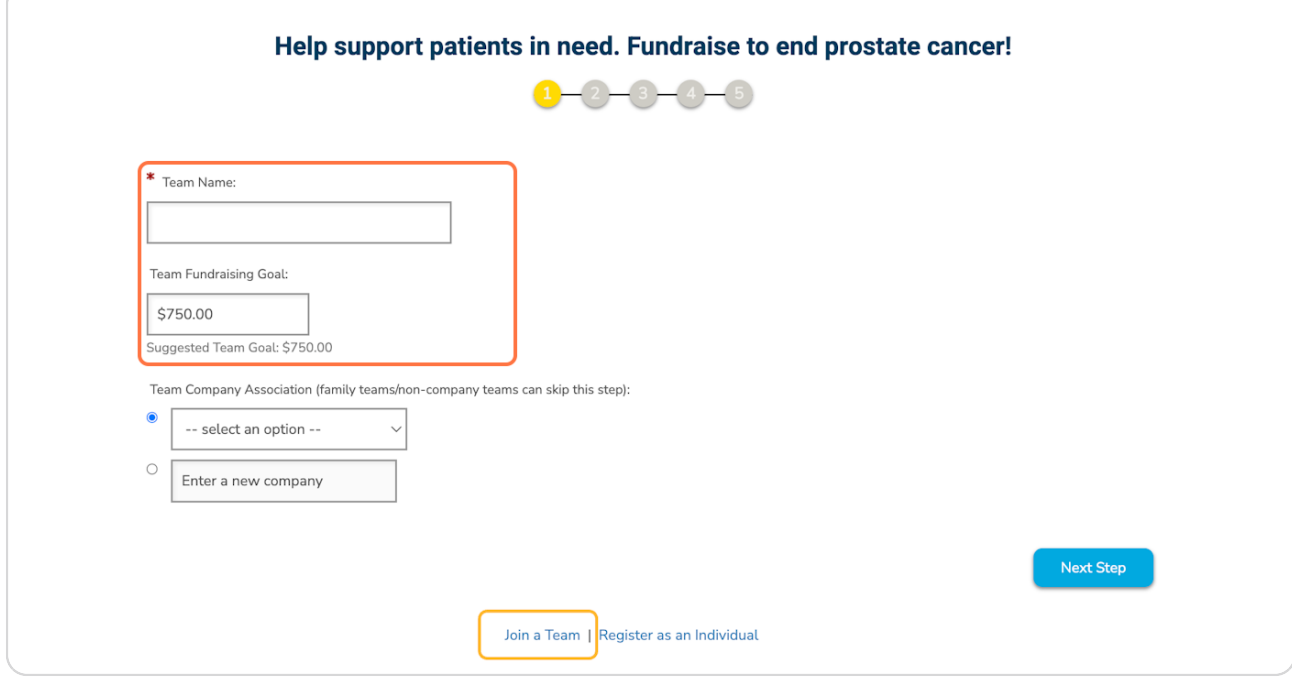

[Created with](https://tango.us?utm_source=pdf&utm_medium=pdf&utm_campaign=workflow%20export%20links)  $\overline{lango}$  8 of 18

### **STEP !**

# Great! On the next page you can select your participation type.

You can participate virtually or in person. Are you a sponsor? Select the Sponsor icon.

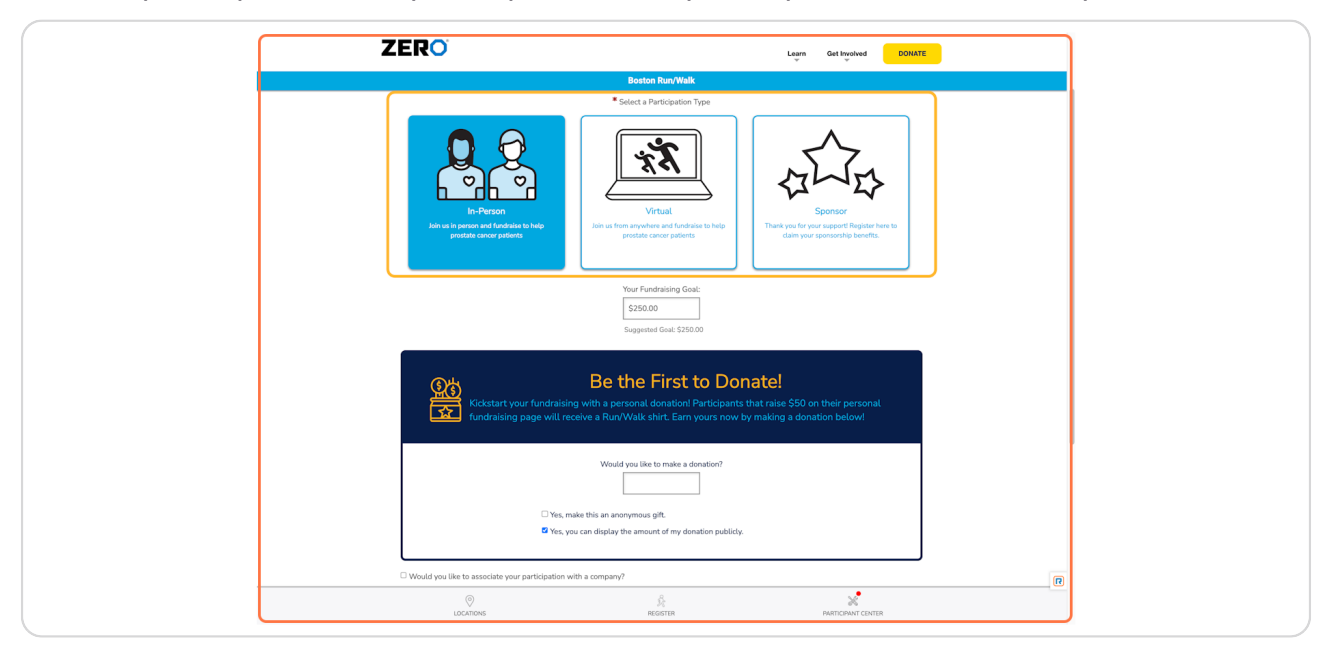

### **STEP 10**

# Adjust your fundraising goal.

There is no registration fee. You can adjust this quantity as you would like.

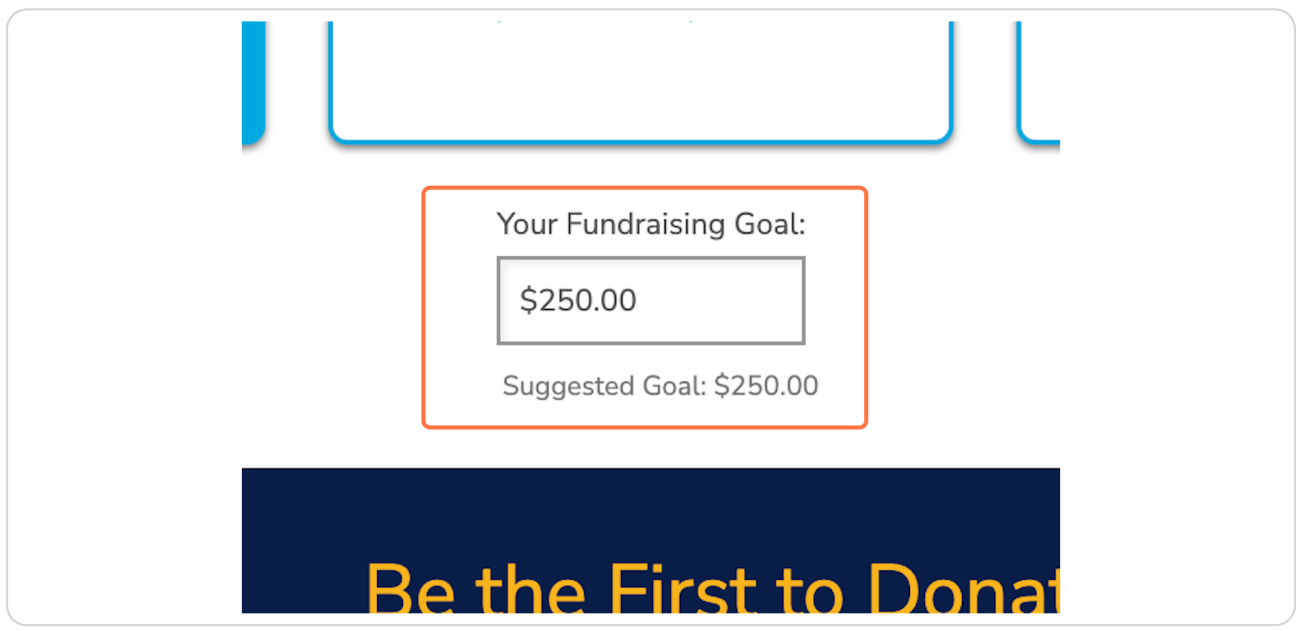

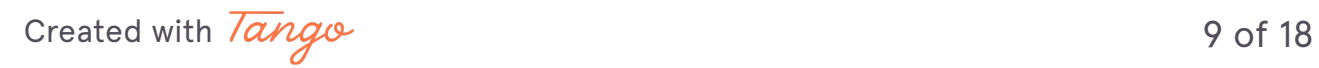

**If you are part of a large organization that has sponsored, you can attach your registration to your company with the "Would you like to associate your** participation with a company?" option.

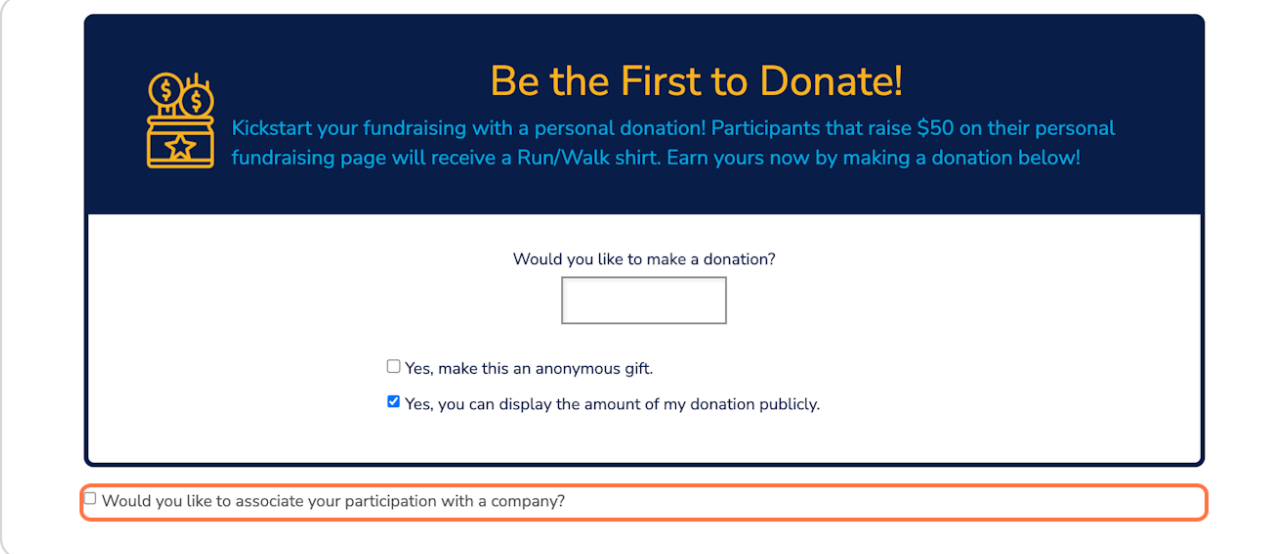

### **STEP 12**

# Select the company from the existing options or enter a new company.

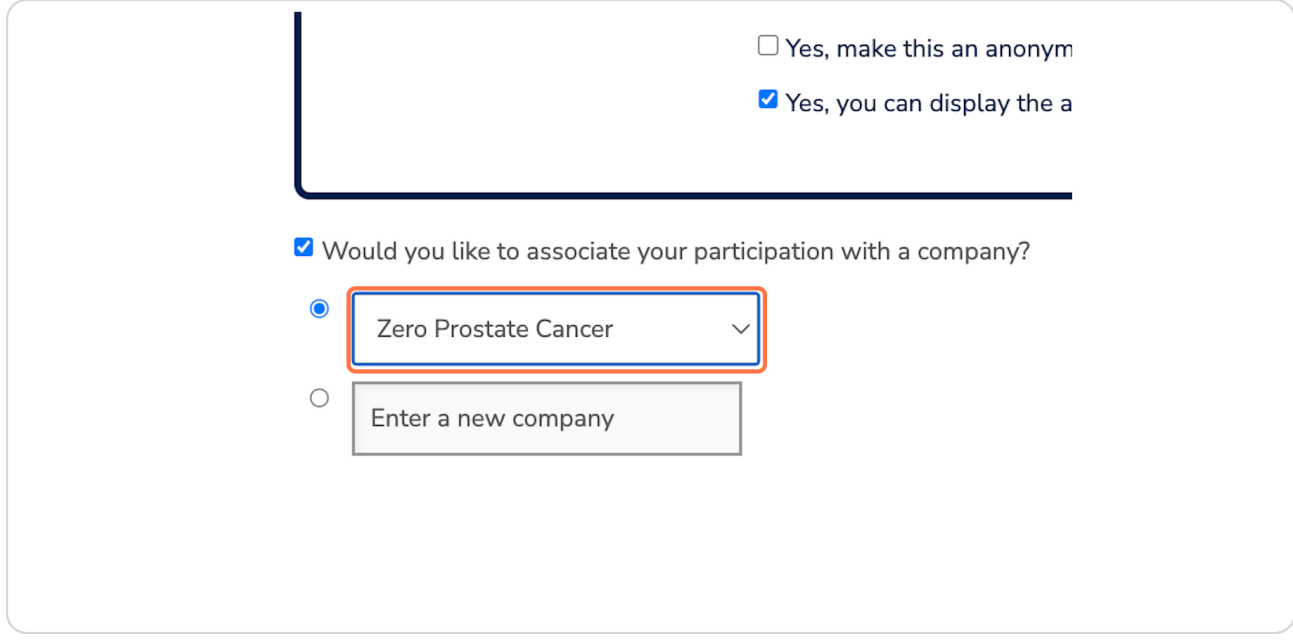

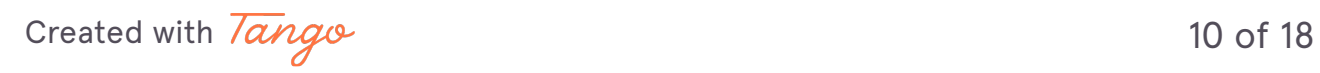

Once complete on this page, click on next step.

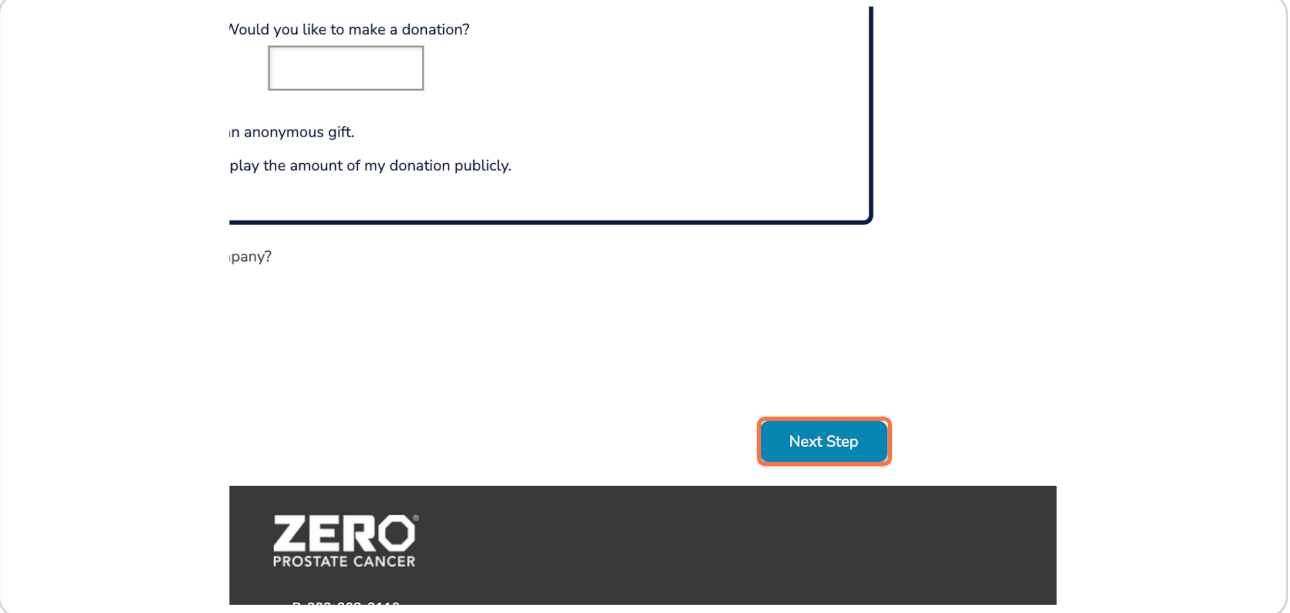

### **STEP 14**

This will open a pop-up box, asking if you would like to add a self-donation.  **Select your desired option.**

**This is optional. There is no registration fee.**

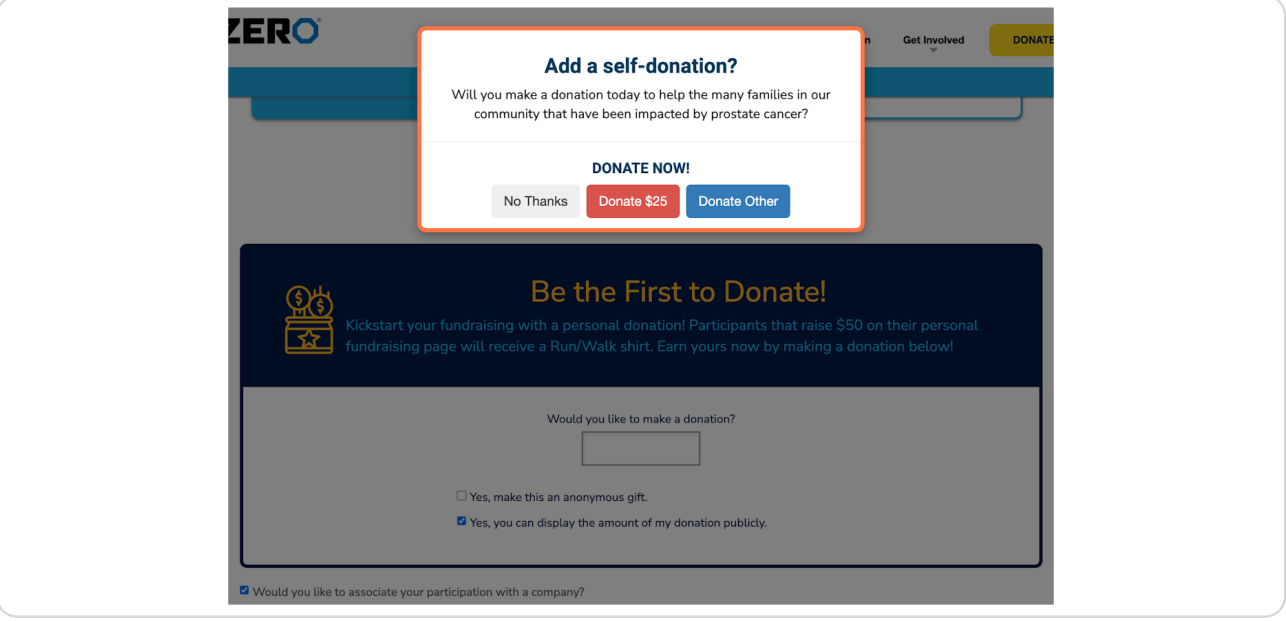

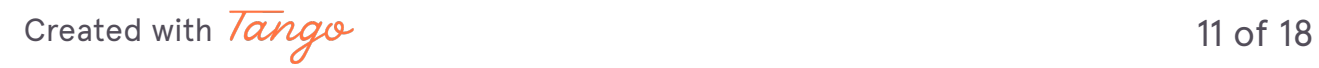

On the next page, you will be asked to review or fill out your contact  **information.**

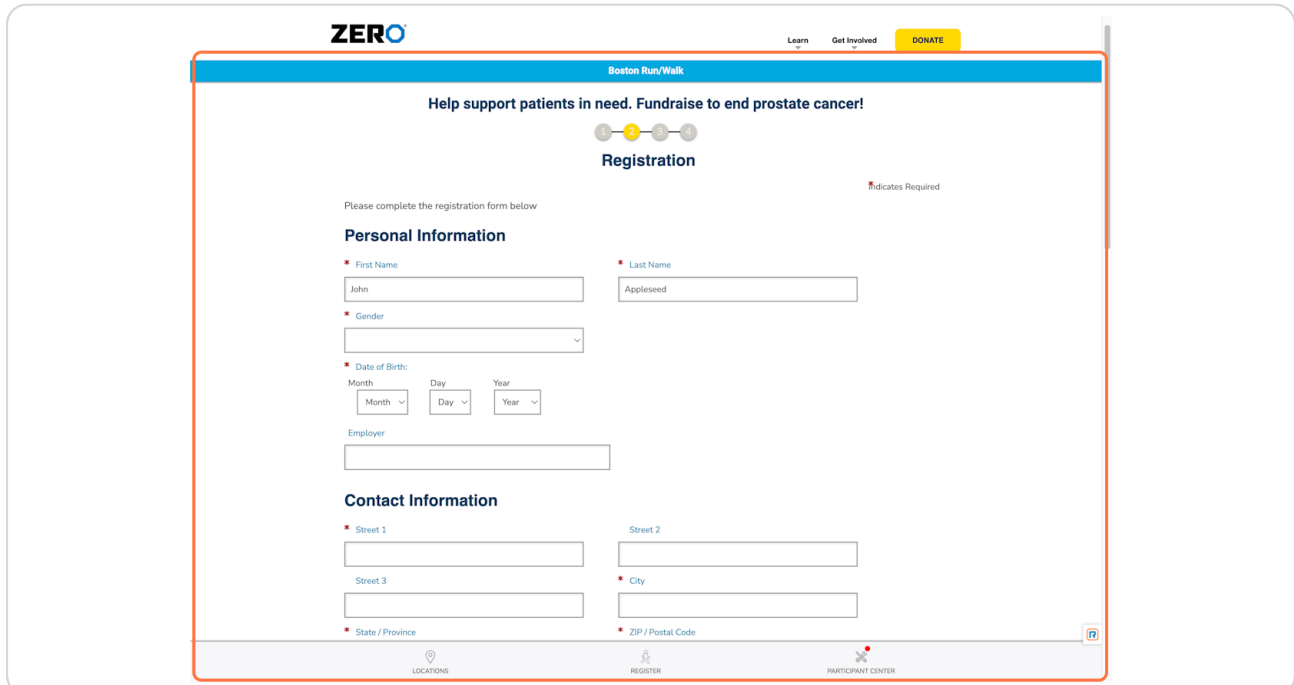

[Created with](https://tango.us?utm_source=pdf&utm_medium=pdf&utm_campaign=workflow%20export%20links)  $\overline{lang}$ 

### **7ill out your emergency contact.**

This ensures we have a person to contact in case of emergencies on the event day.

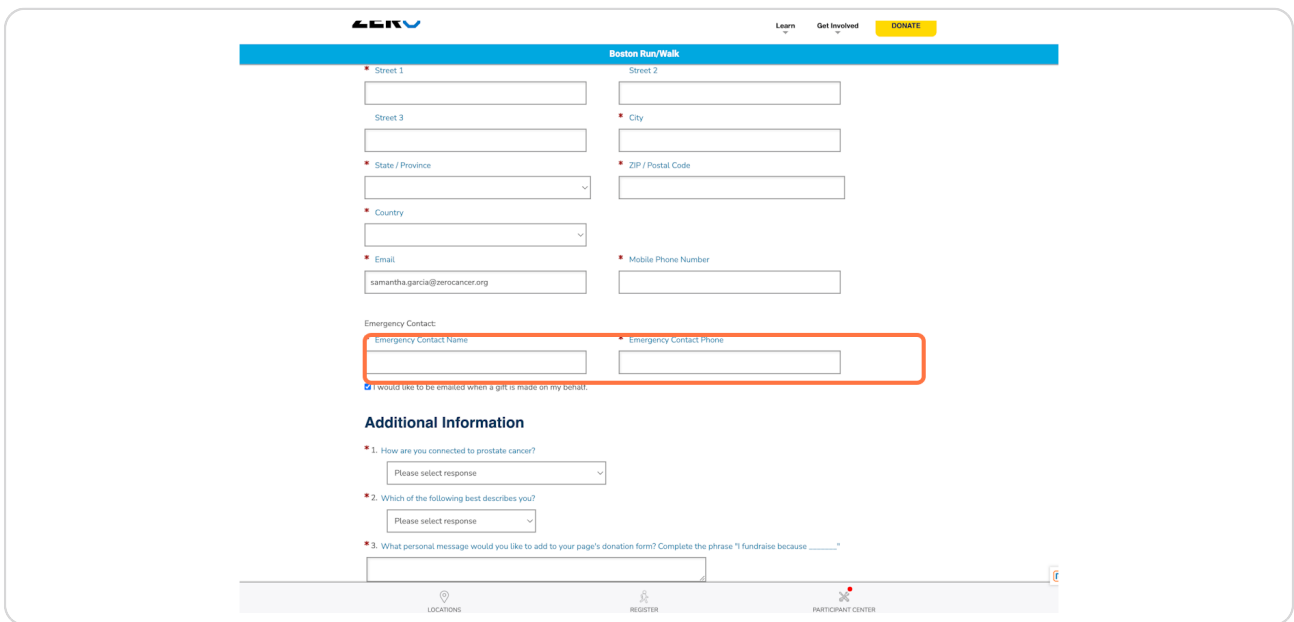

#### **STEP 1J**

# Answer required questions under "Additional Information".

*Required questions are denoted with an asterisk\**

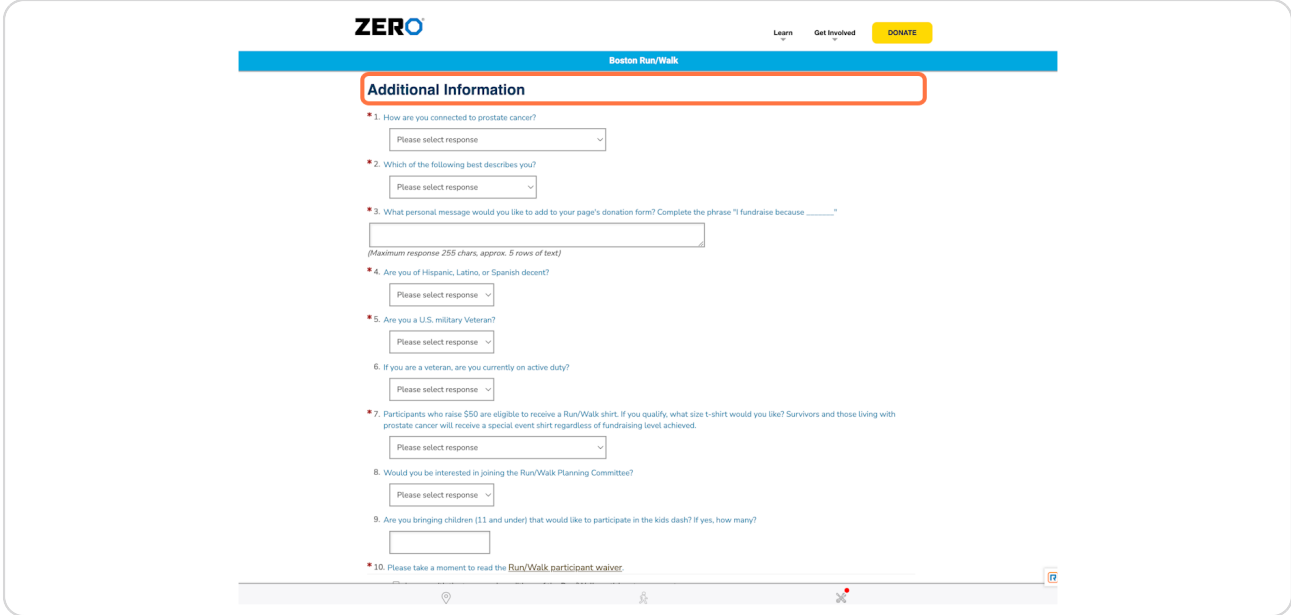

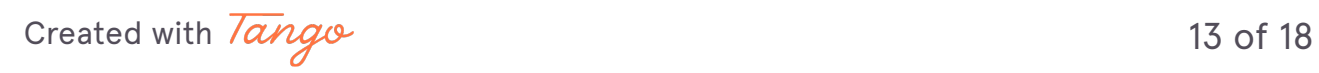

```
STEP 19
```
**Check "I agree with the terms and conditions of the Run/Walk participant agreement.**

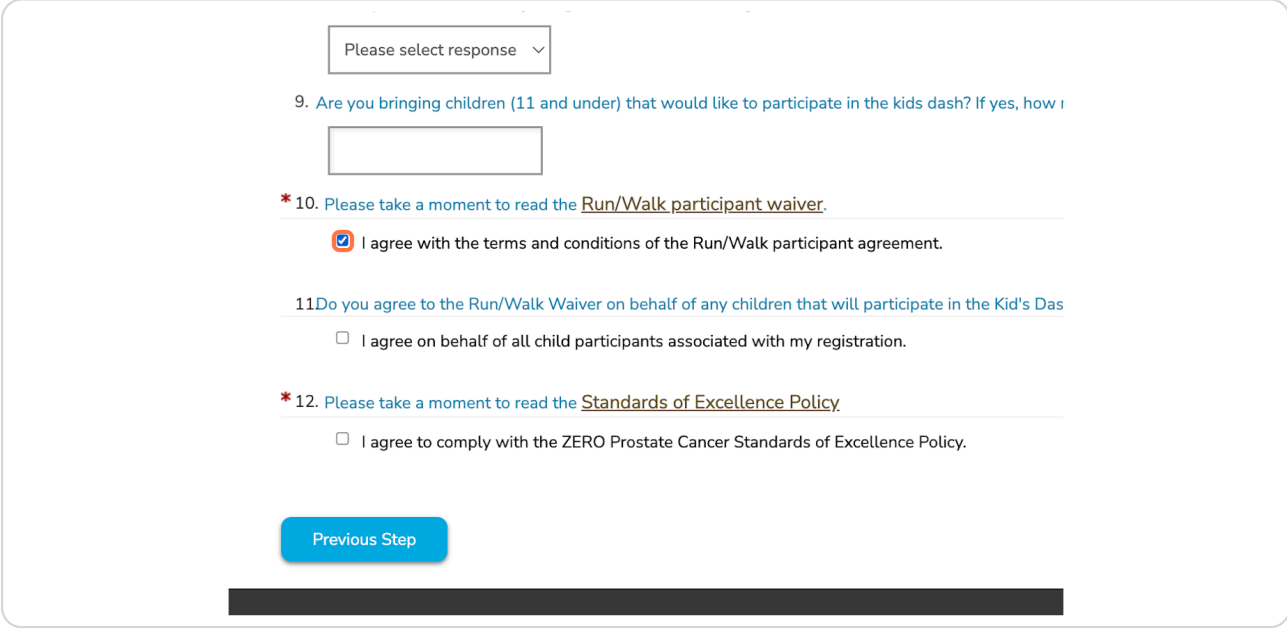

### **STEP 19**

# **Check "I agree to comply with the ZERO Prostate Cancer Standards of Excellence Policy."**

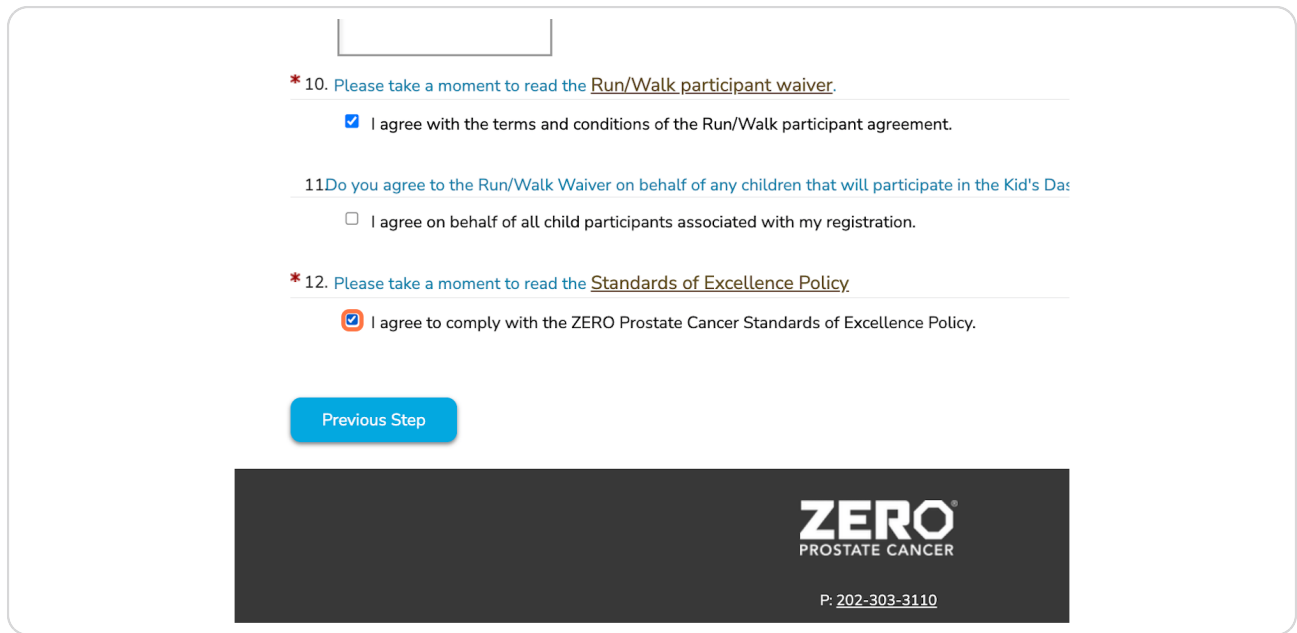

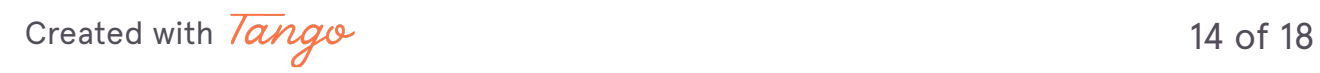

### **STEP 2j**

# **Click on next step**

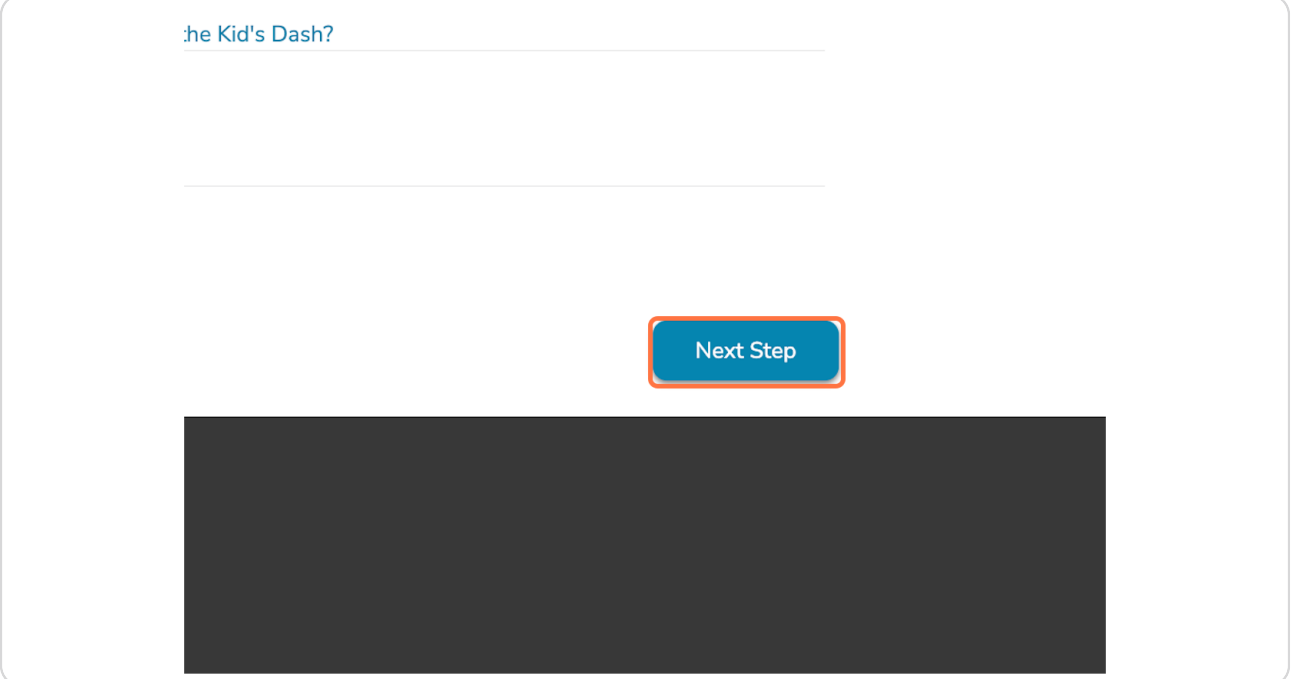

Pause. Did you ensure all your information was filled out and spelled correctly? **Blease proofread before proceeding.** 

[Created with](https://tango.us?utm_source=pdf&utm_medium=pdf&utm_campaign=workflow%20export%20links)  $\overline{lango}$  15 of 18

H)

### **On the last page, confirm your contact information is correct.**

*You have the option to register an additional person before completing your registration.*

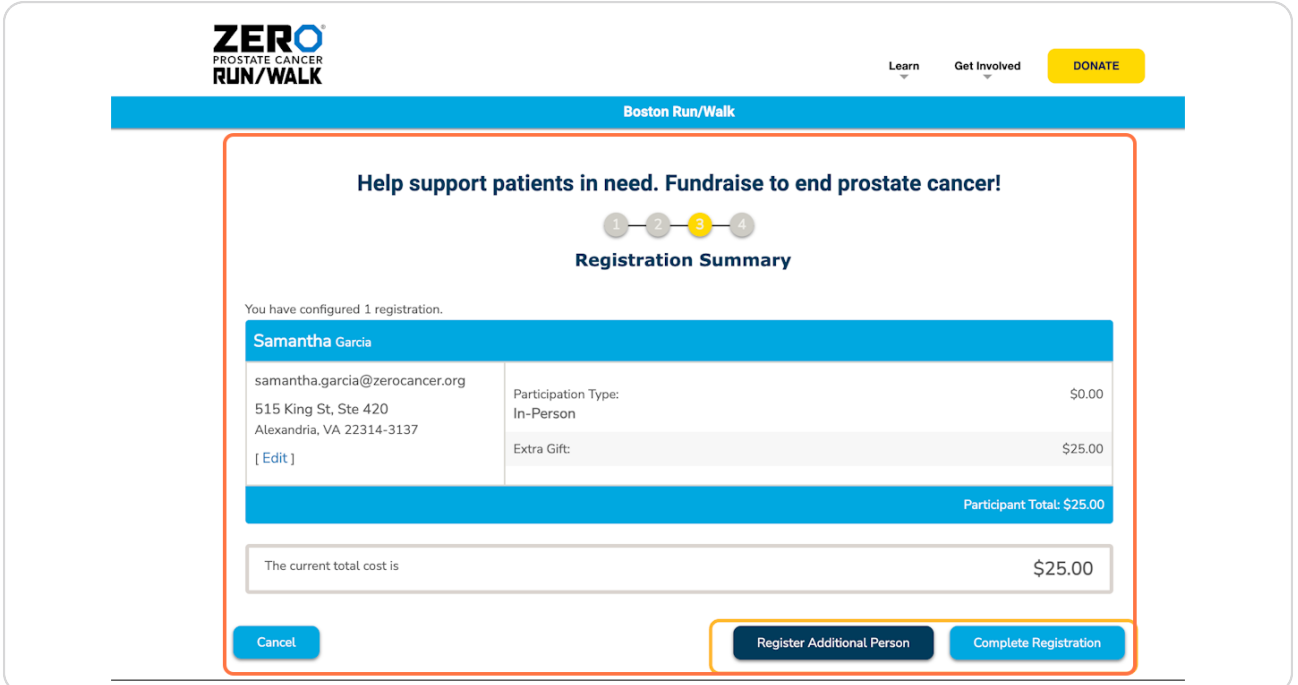

Registering family members, children, friends, and more? This is your opportunity. Before completing your registration, click "Register Additional Person" and follow the steps. Once you have followed the steps and are ready to finish the registration process, click "Complete Registration."

[Created with](https://tango.us?utm_source=pdf&utm_medium=pdf&utm_campaign=workflow%20export%20links)  $\overline{lang}$  $\circ$  16 of 18

On the next page, you will be shown a thank you page.

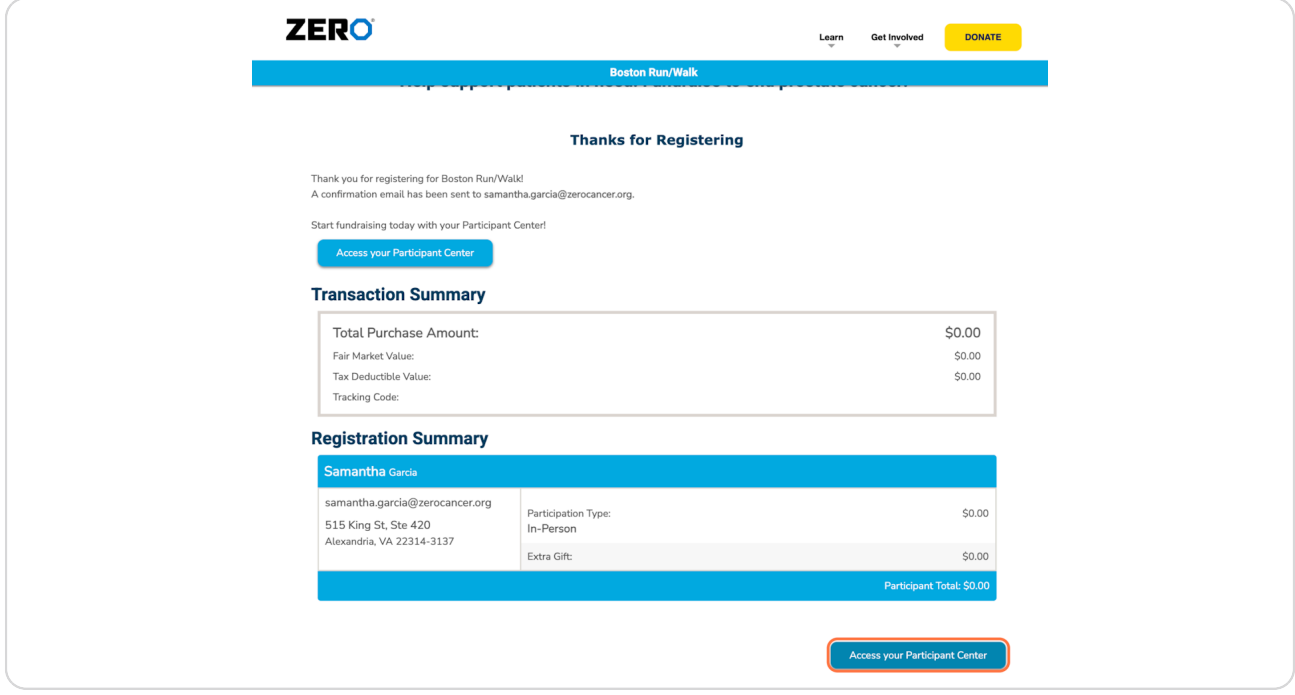

Your Registration is Complete! You can navigate away from this page or explore your Participant Center next.

[Created with](https://tango.us?utm_source=pdf&utm_medium=pdf&utm_campaign=workflow%20export%20links)  $\overline{lango}$  17 of 18